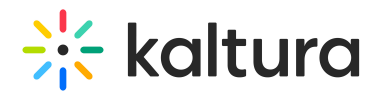

## Embed content directly in the course content

Last Modified on 12/18/2024 1:29 pm IST

You can embed content in two ways - directly in the course content (see below) or into a [document](https://knowledge.kaltura.com/help/embed-content-in-a-document-within-the-course-content) in the course content.

- 1. Navigate to the desired course.
- 2. Open the "Course Content" section, and locate the "+" sign to create a new content item:

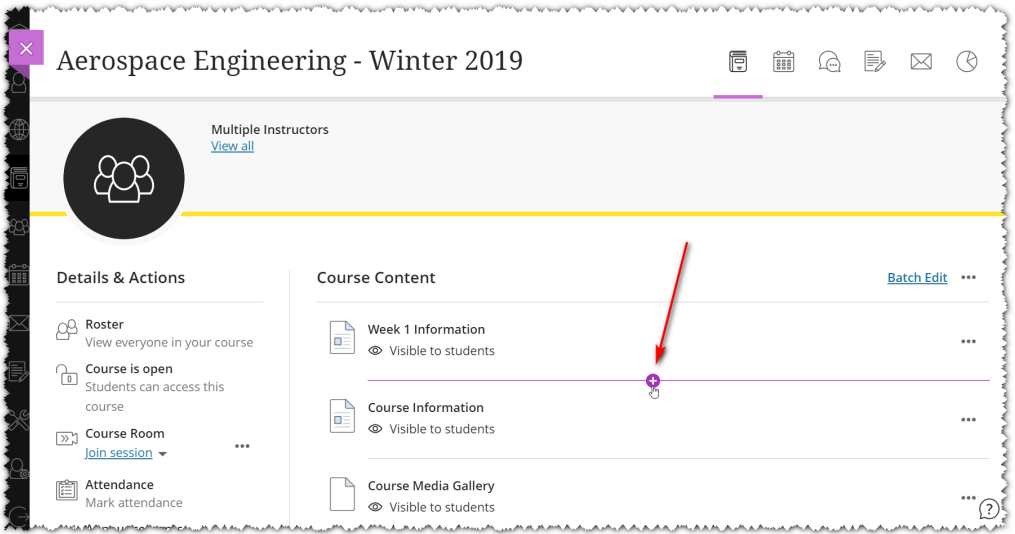

3. Click the "+" sign, and navigate to the Content Market.

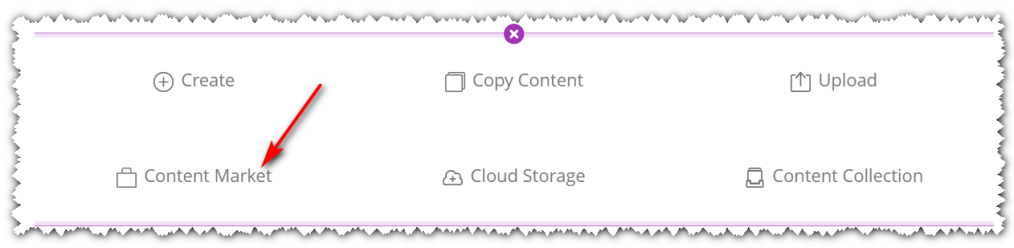

4. Locate the Browse Search and Embed (BSE) Tool within the Content Market. (Note: The embed tool may have a different name than the one indicated in the image).

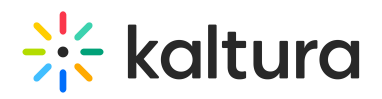

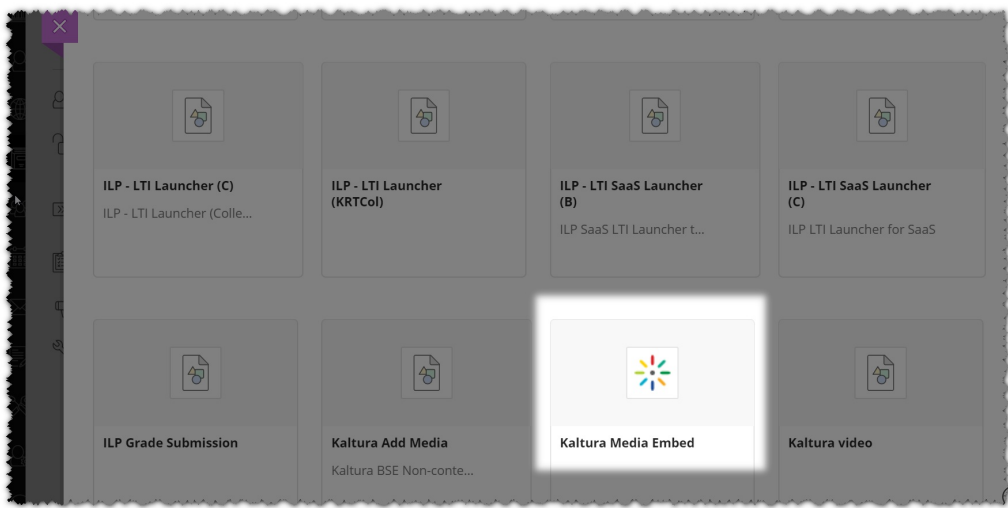

5. Click to launch the tool and select your media.The result is displayed on the Course Content page:

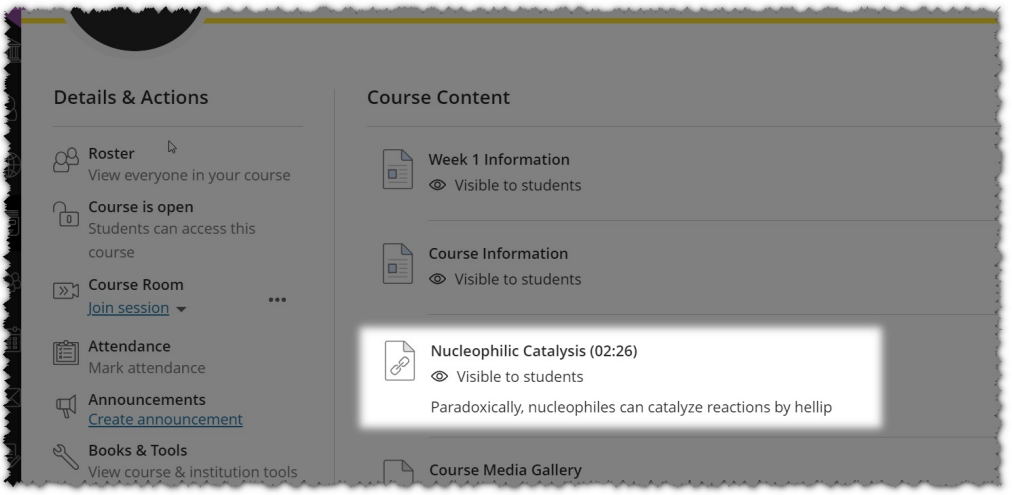

6. Click on the link to show the video and then click play.

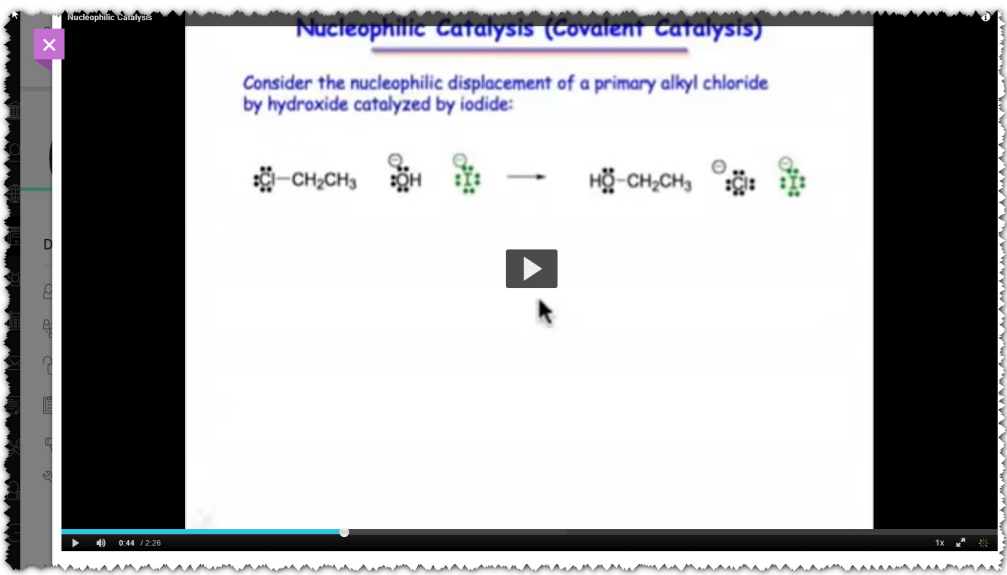

Copyright ©️ 2024 Kaltura Inc. All Rights Reserved. Designated trademarks and brands are the property of their respective owners. Use of this document constitutes acceptance of the Kaltura Terms of Use and Privacy Policy.